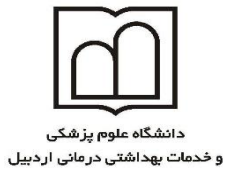

**معاونت تحقیقات و فناوری**

ایجاد پروفایل تتخصی ی Google Scholar Citation رد ی

ثبت نام در سه مرحله صورت می گیرد

**مرحله اول : ورود به حساب کاربری Google**

ابتدا در گوگل پست الکترونیکی برای خود ای<mark>جاد ک</mark>نید، سپ<mark>س از ط</mark>ریق آدرس https://scholar.google.com وارد صفحه Scholar Google شده از باالی صفحه گزینه Citations My را کلیک نمایید

> My library My Citations  $\blacktriangleright$  Alerts **Metrics C** Settings

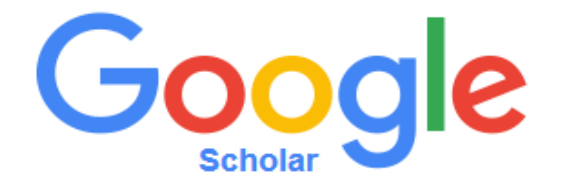

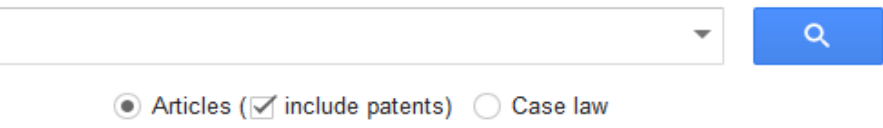

Stand on the shoulders of giants

سنجواحد علم سمجی

در صفحه گشوده شده Gmail خود را وارد کرده کلید Next را کلیک کرده رمز عبور خود را بارگذاری نمایید

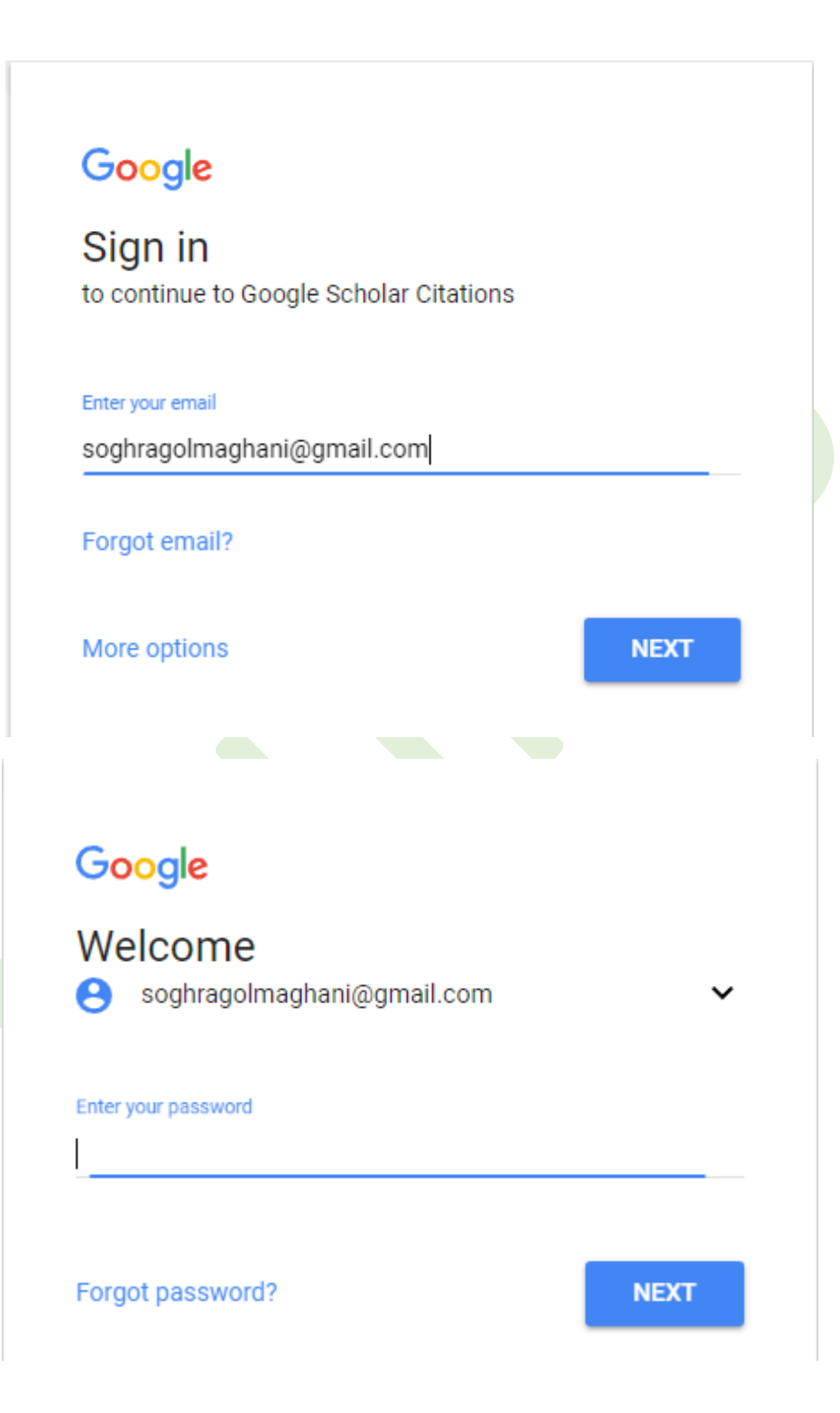

## **مرحله دوم: تکمیل پروفایل شخصی**

از طریق لینک [citation/com.google.scholar://http](http://scholar.google.com/citation) وارد صفحه زیر شده آنرا تکمیل نمایید.

این صفحه شامل اطالعات پایه ای " نام و نام خانوادگی، وابستگی دانشگاهی و رتبه علمی، بارگذاری ایمیل آکادمیک، موضوعاتی که در باره آن پژوهش می کنیم" (موضوعات را با کاما و کلید فاصله از همدیگر جدا کنید) سپس کلید Next step را کلیک می نماییم

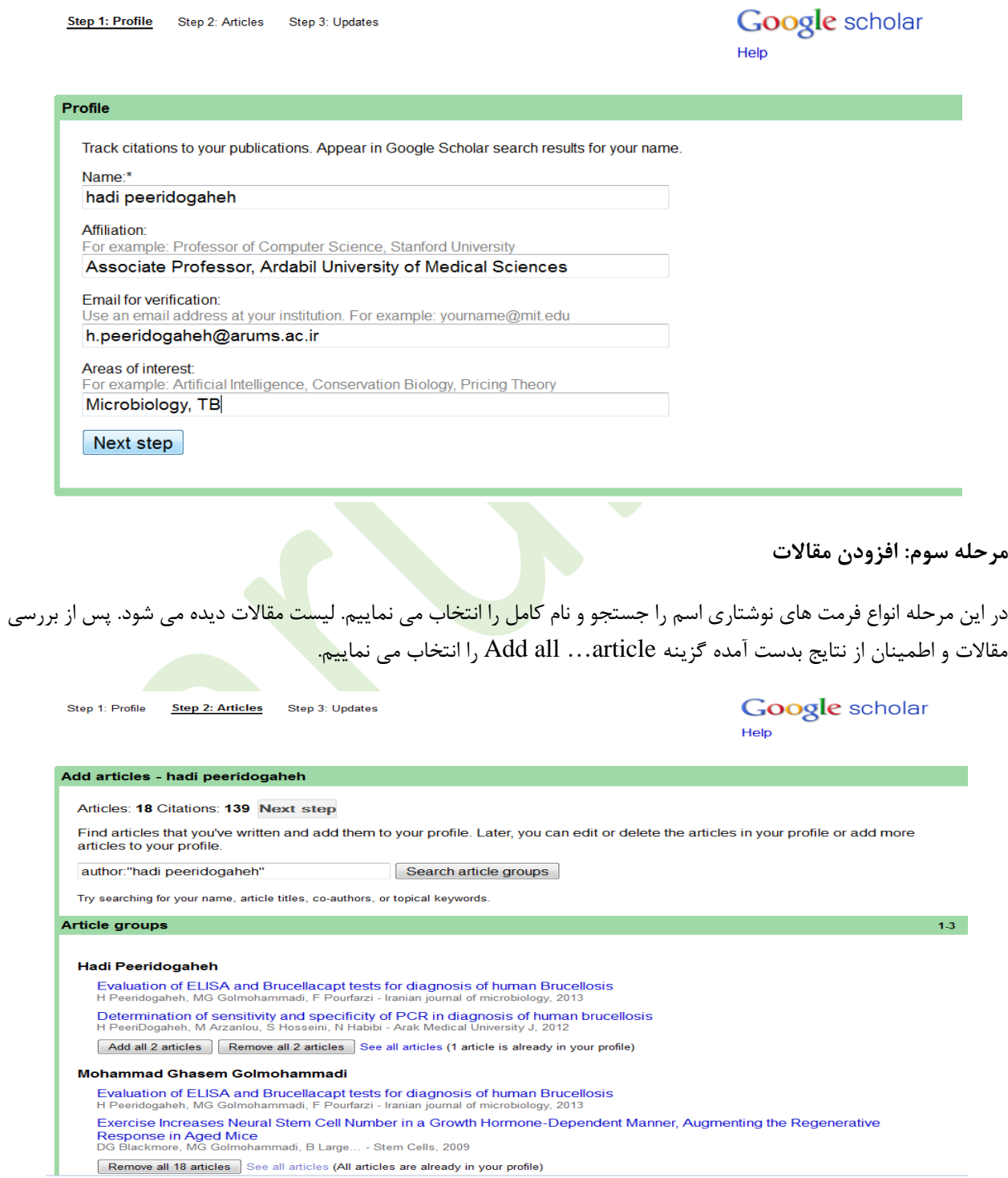

**در صورتی که مقاالتی در پروفایل شخصی شما وجود نداشته باشد به صورت زیر عمل می کنیم**

گزینه Add را از منوی عملیاتی انتخاب کرده اطالعات مقاله خود را بارگذاری نموده کلید ذخیره را کلیک نمایید.

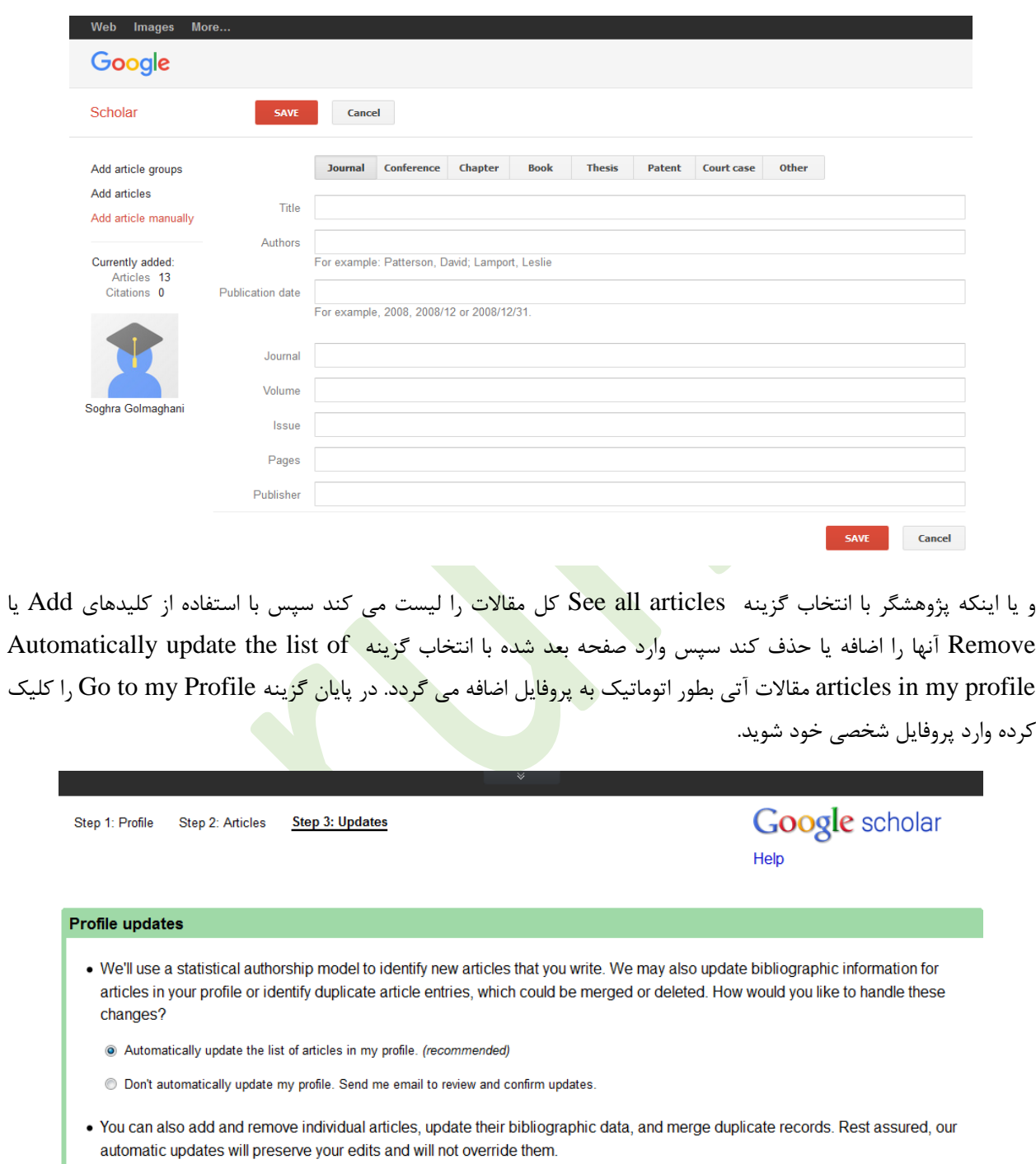

. We'll collect and display citations to your articles from all of Google Scholar. The citations will update automatically to reflect changes in your profile and in Google Scholar.

Go to my profile

**در این صفحه می توانید اطالعات خود را ویرایش نمایید**

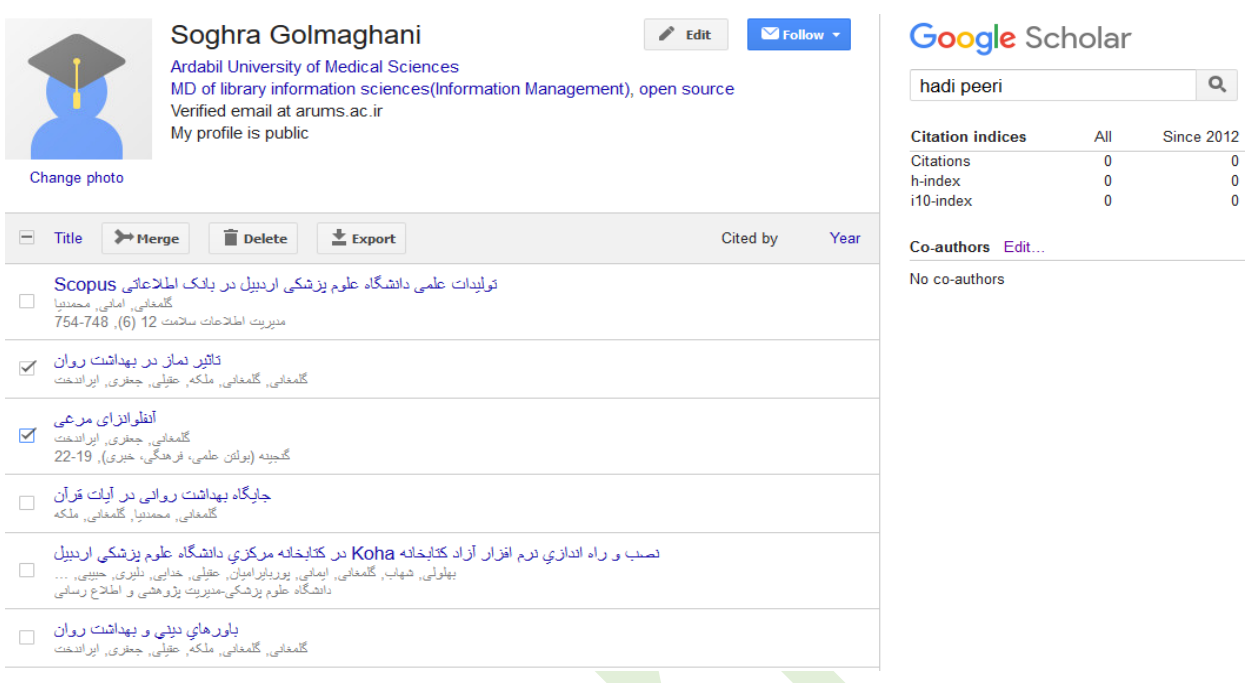

**چگونه می توانید مقاالت پروفایل خود را به برنامه های های دیگر انتقال دهید؟**

به منظور انتقال مقالات ابتدا مقالات مورد نظر را انتخاب <mark>سپس با</mark> استفاده از گزی<mark>نه Ex</mark>port فرمت مقالات مورد نظر جهت انتقال BibTex, EndNote, RefMan, CSV .نمایید تعیین را

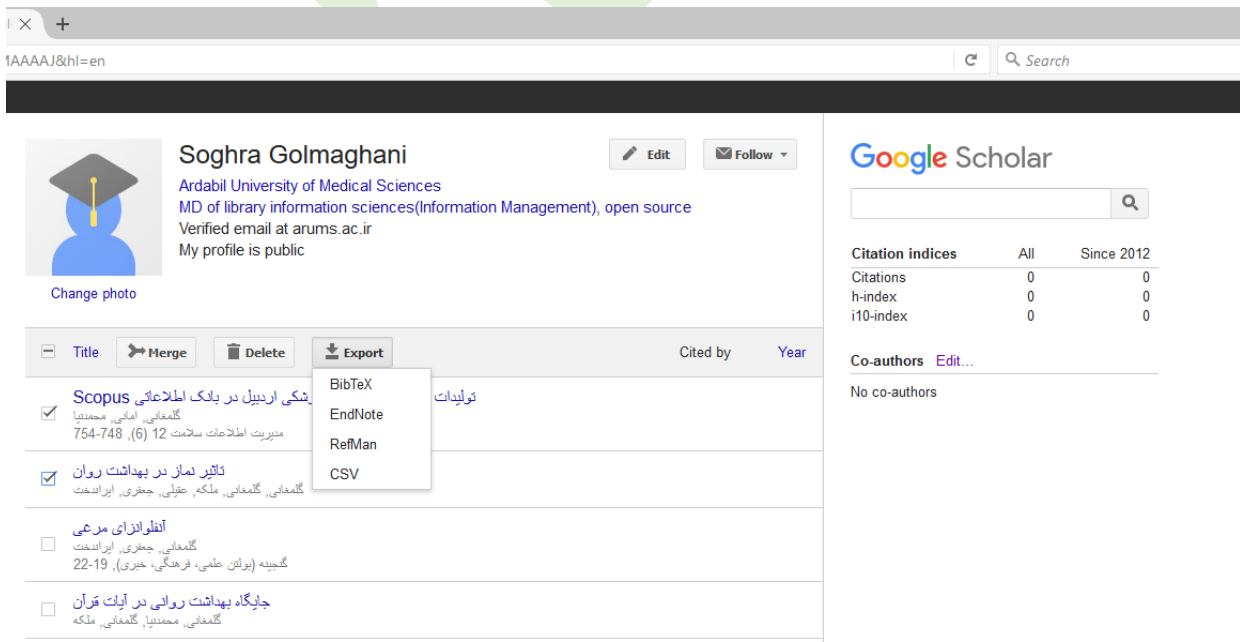

**همچنین می توان با استفاده از گزینه Merge مقاالت تکراری را یکی نمود.**

**چگونه می توان صفحه خانگی خود را به پروفایلتان اضافه نمایید**

روی لینک  $H$ omepage در پروفایل خود کلیک نمایید سپس  $\rm{URL}$  صفحه خانگل خود را بارگذاری نموده کلید ذخیره را کلیک نمایید

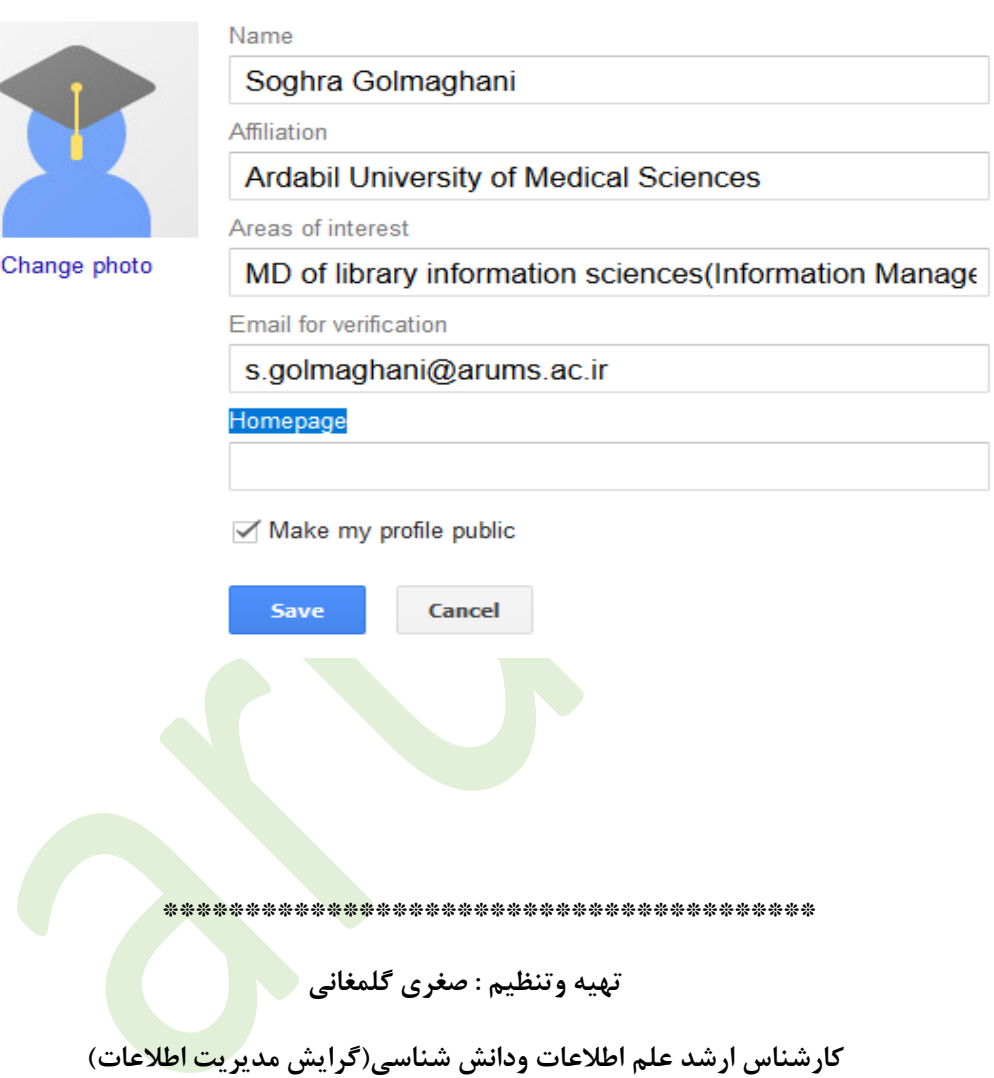